### **Application Note**

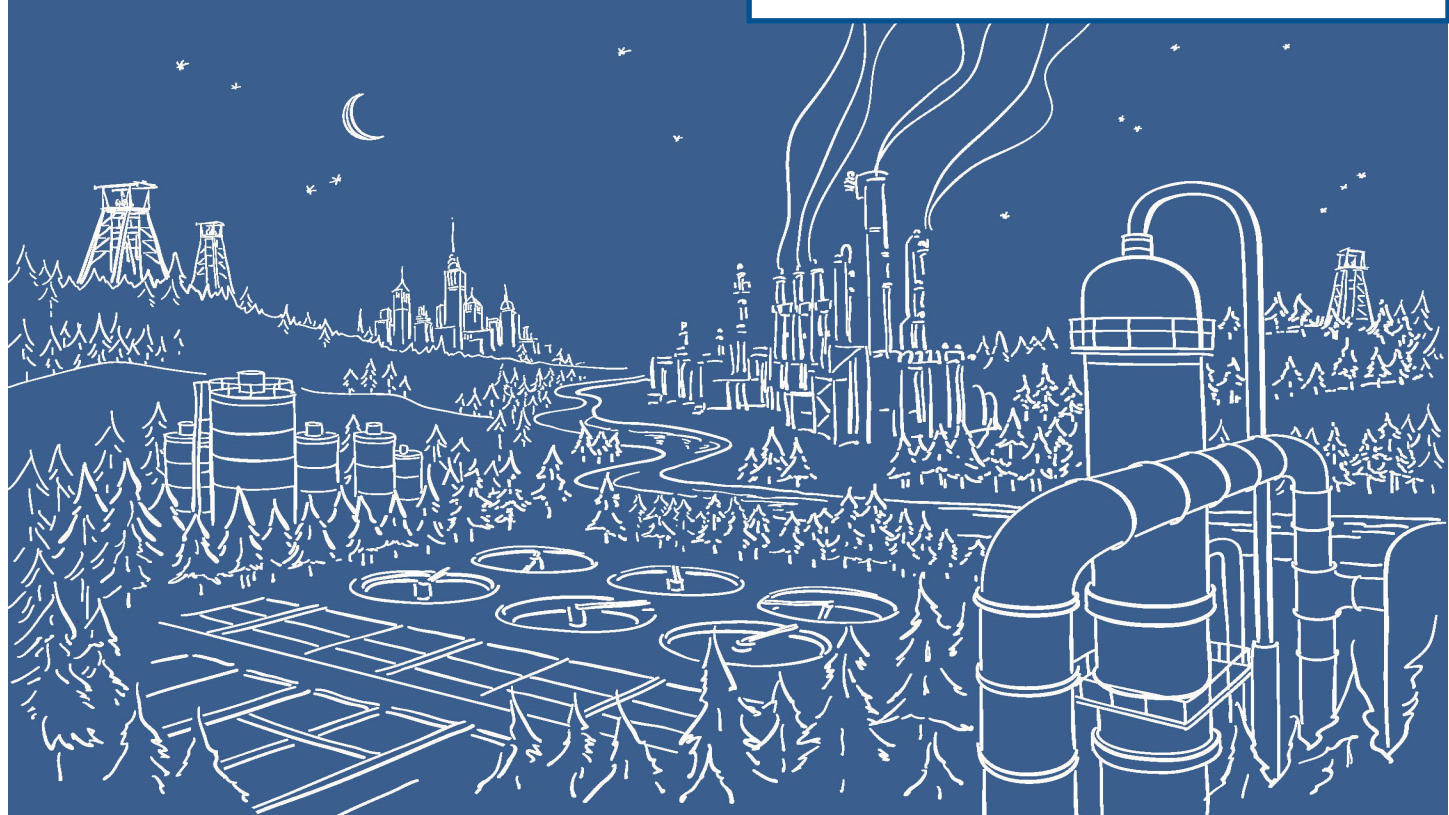

## 2500 Series® Programmable Automation Control System

# Communicating between 2500 Series® Processors and PowerFlex Drives using Ethernet/IP and 2500P-ACP1

The 2500P-ACP1 Application Coprocessor supports Ethernet/IP commununications with up to 40 Ethernet/IP devices via I/O Scanner, I/O Adapter, Explicit Message Adapter, and Tag Client interfaces. This Application Note shows how to configure the ACP1 for communications with a Rockwell PowerFlex drive using Workbench.

IMPORTANT NOTE: Configuring Ethernet/IP communications requires 2500P-ACP1 Firmware V3.03 or above, and Workbench V1.3 or above.

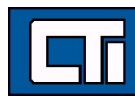

#### Step 1: Open a Project.

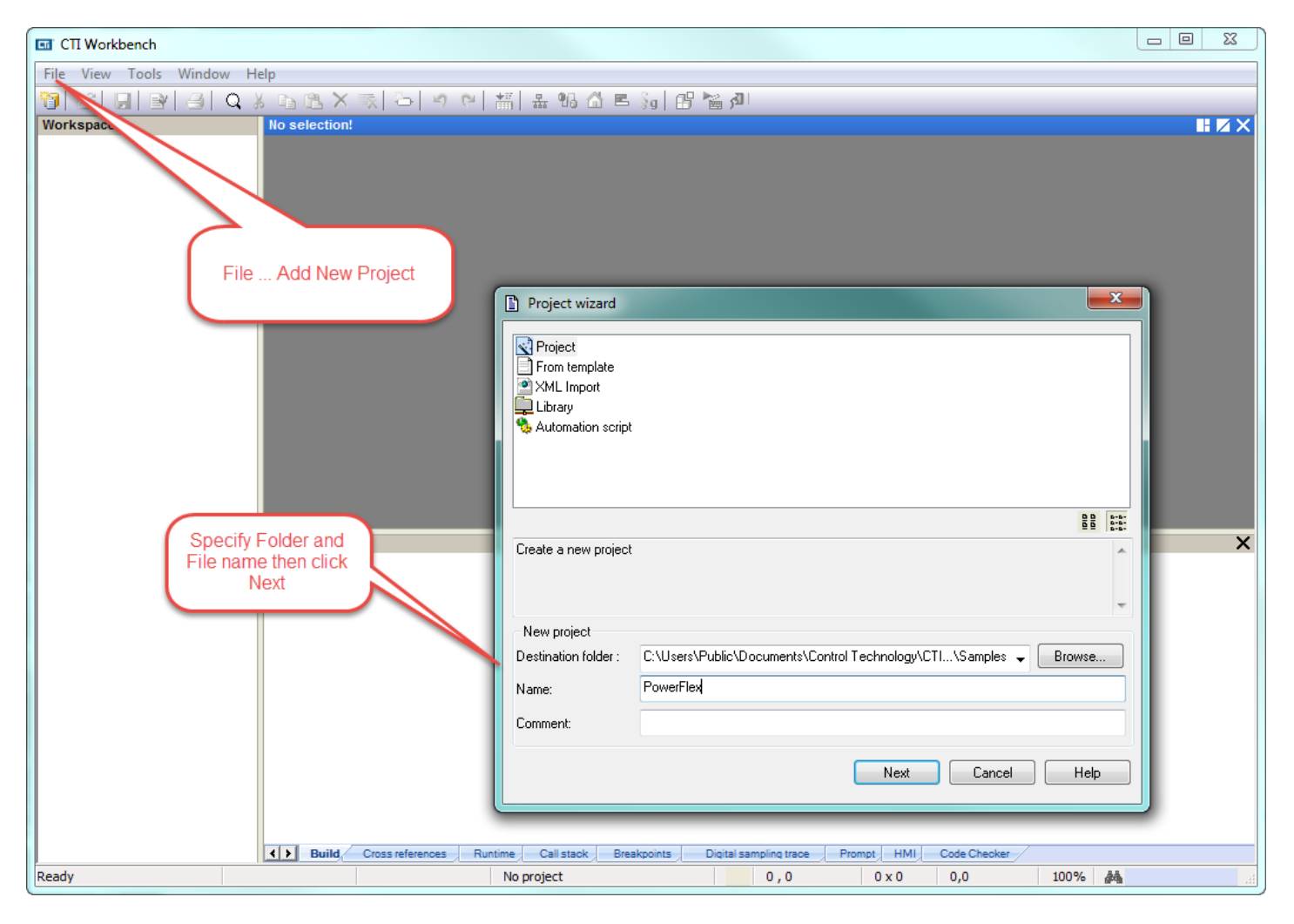

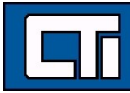

 $\sim$   $\sim$   $\sim$   $\sim$   $\sim$   $\sim$   $\sim$ 

Step 2: Specify Target's (ACP1 module) IP address. **Language** specifies the start-up mode and can be changed later. **T5 Runtime** is the protocol native to Workbench and the ACP1 module (and the Zenon HMI software as well). Port# 1100 is the defined port for interface between Workbench and the ACP1 module. Then click **Next**.

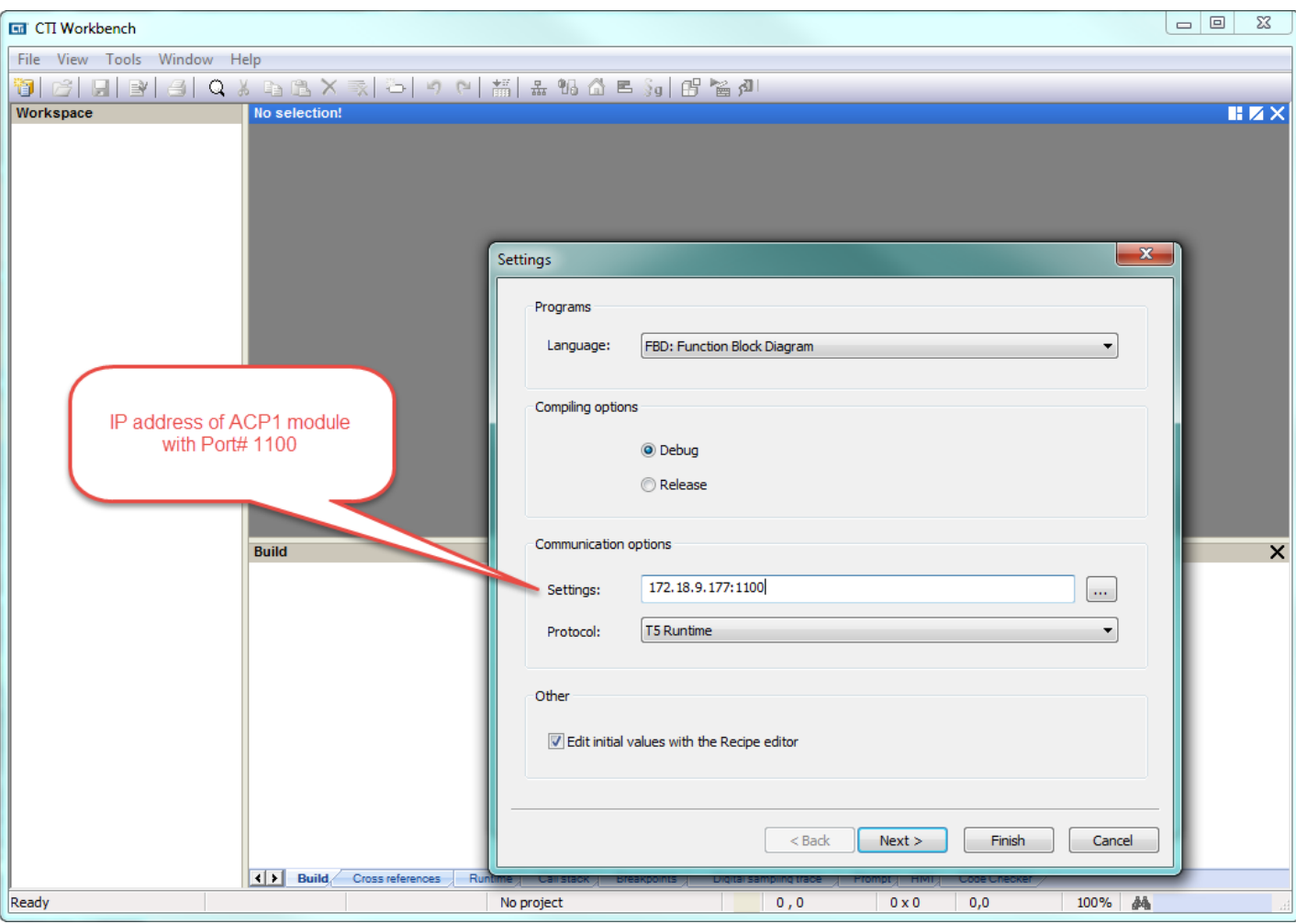

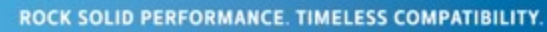

**CONTRACT AND RESPONSIVE** 

Step 3: The ACP1 is the Scanner and the PowerFlex drive is the Adapter, so select **Ethernet/IP I/O Scanner (client)**. We are not using **Binding over Ethernet** but this can remain checked with the default Port# of 9000. (This is used for communications between ACP1 and similar devices using the Data Exchange protocol.) Then click **Finish**.

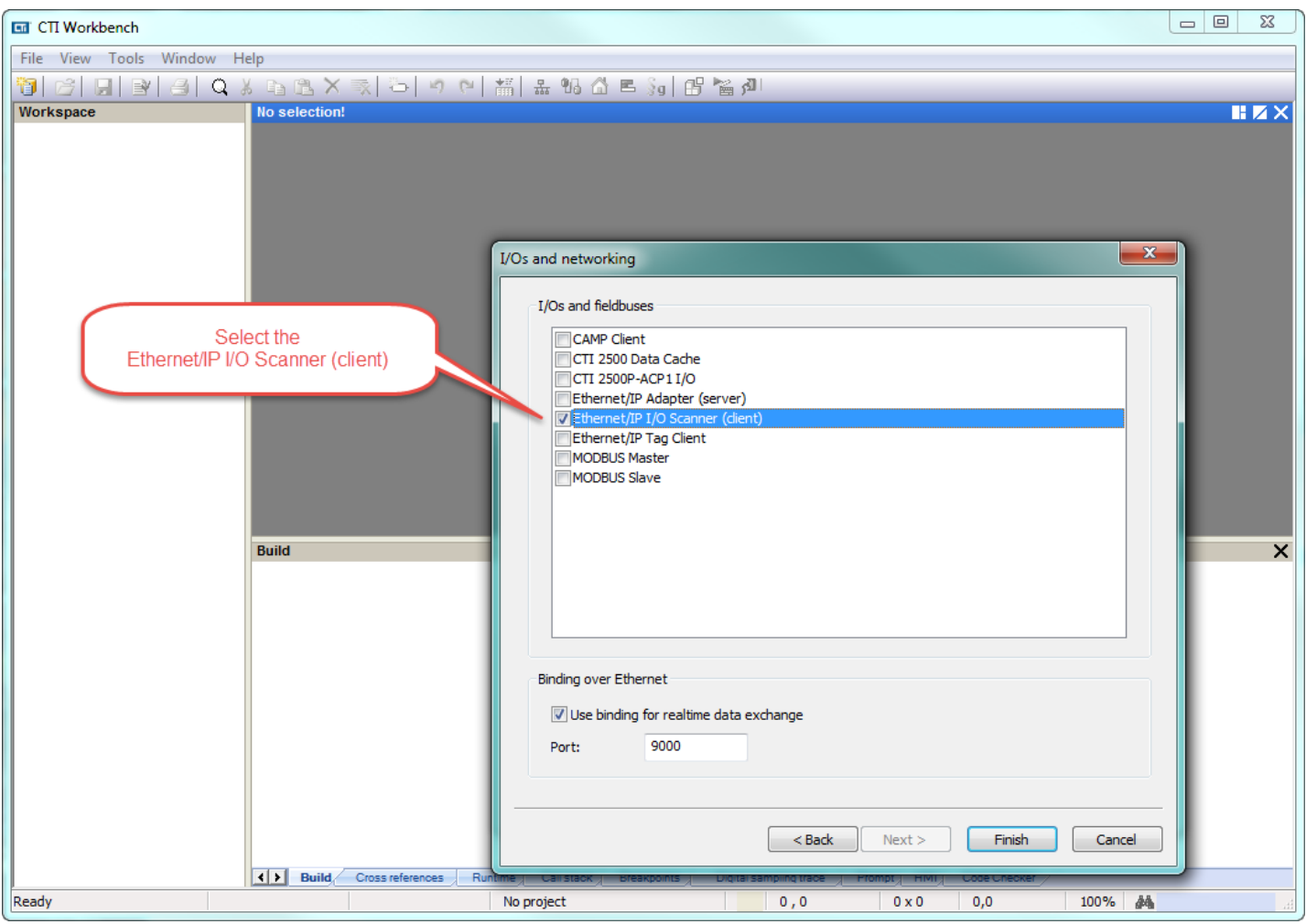

Step 4: If you are connected over the network, choosing **Auto-Detect** will connect to the specified IP address and return the **Firmware Version** of the ACP1 module. Choose 2500P-ACP1 as the **CTI Product Type** and then click **OK**.

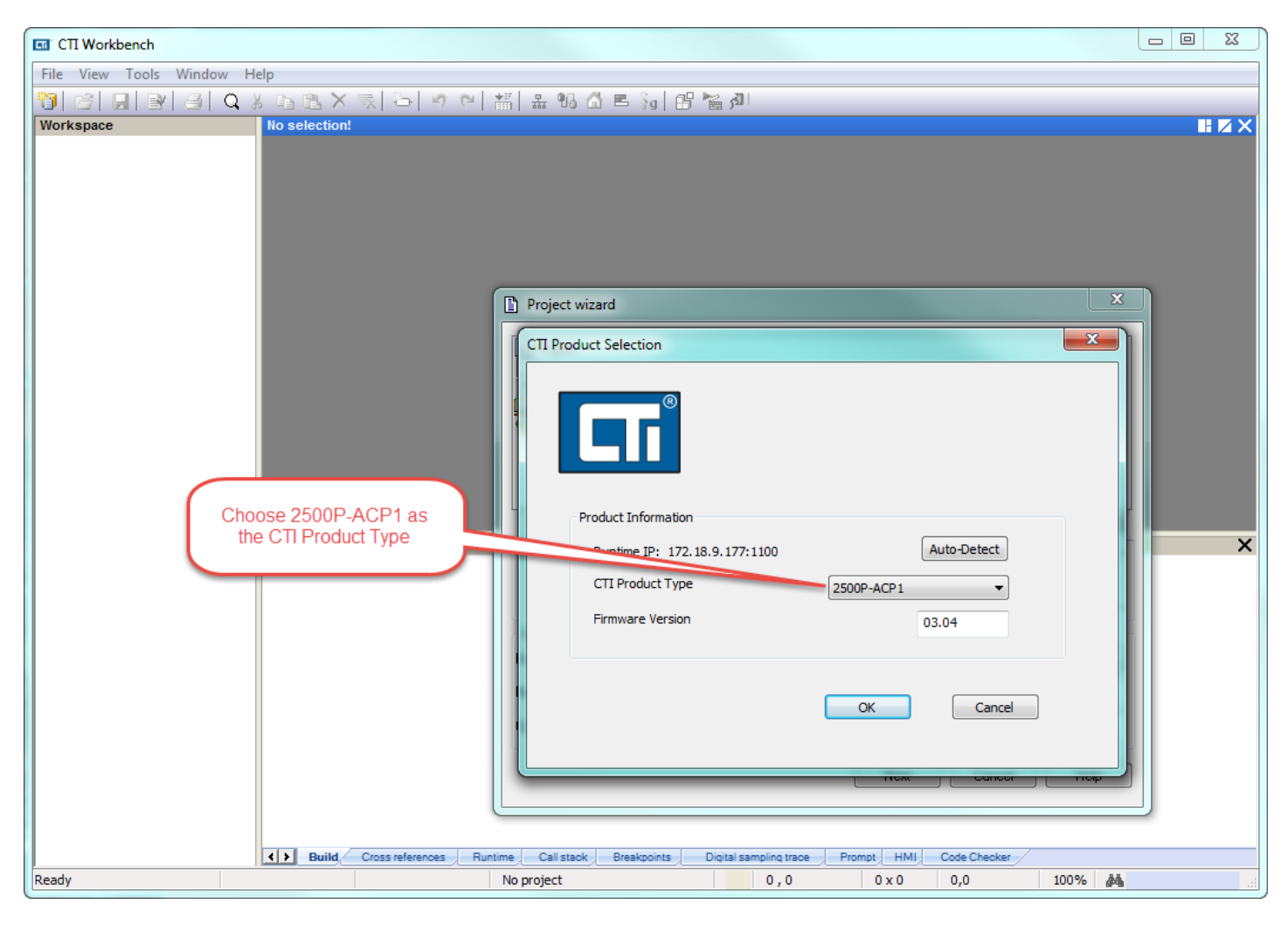

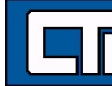

a kalendar 1920. ga barne da ka

Step 5: Double-click on **Fieldbus Configurations**. Because we already specified the Ethernet/IP I/O Scanner (client) in Step 3, this driver automatically appears in the configuration window.

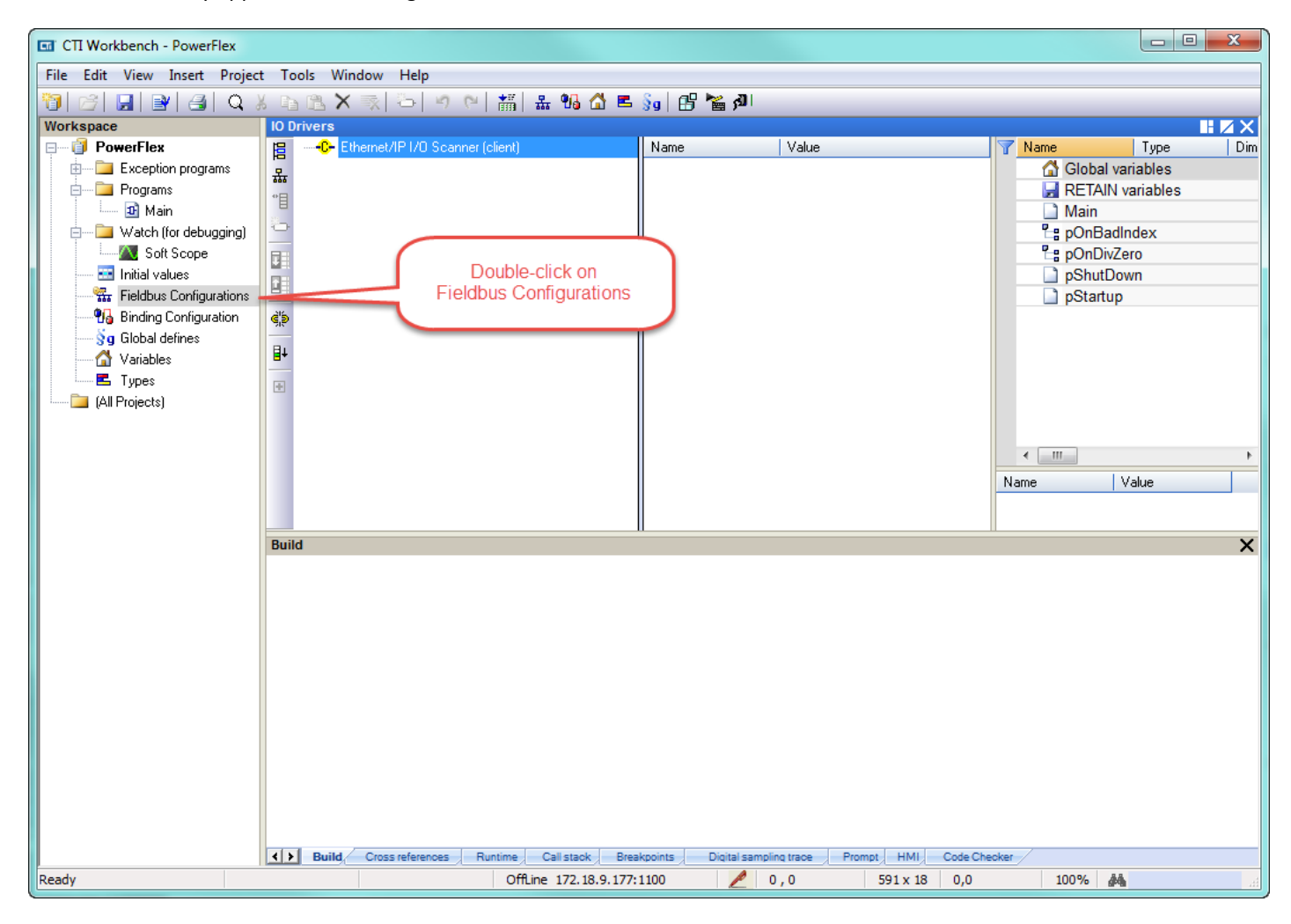

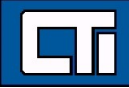

Step 6: Click on the **Insert Master/Port** symbol, then type in the **Address** of the PowerFlex drive in the Server pop-up box. Add optional **Description.** The **Configuration Instance** is defined by Rockwell as "6" (ref. "PowerFlex 525 Embedded EtherNet/IP Adapter" User Manual, page 56). Then click **OK**.

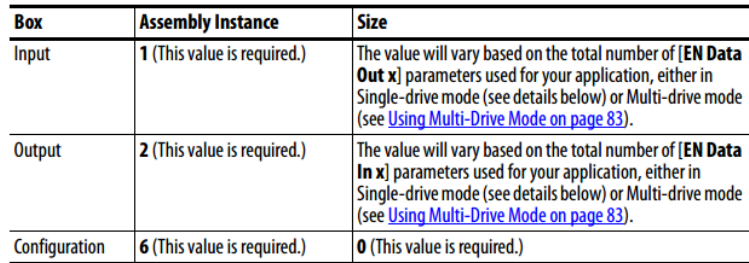

Enter the number of 16-bit words that are required for your I/O in the Input Size and Output Size boxes. Since the adapter always uses the 16-bit Logic Status, 16-bit Feedback, and two 16-bit words dedicated for memory allocation of the Generic Ethernet module profile, at least four 16-bit words must be set for the Input Size. The adapter also uses the 16bit Logic Command and 16-bit Reference, requiring at least two 16-bit words for the Output Size. If any or all of the drive's eight 16-bit Datalinks are used (see Configuring a Master-Slave Hierarchy on page 31), the Input and Output Size settings must be increased accordingly.

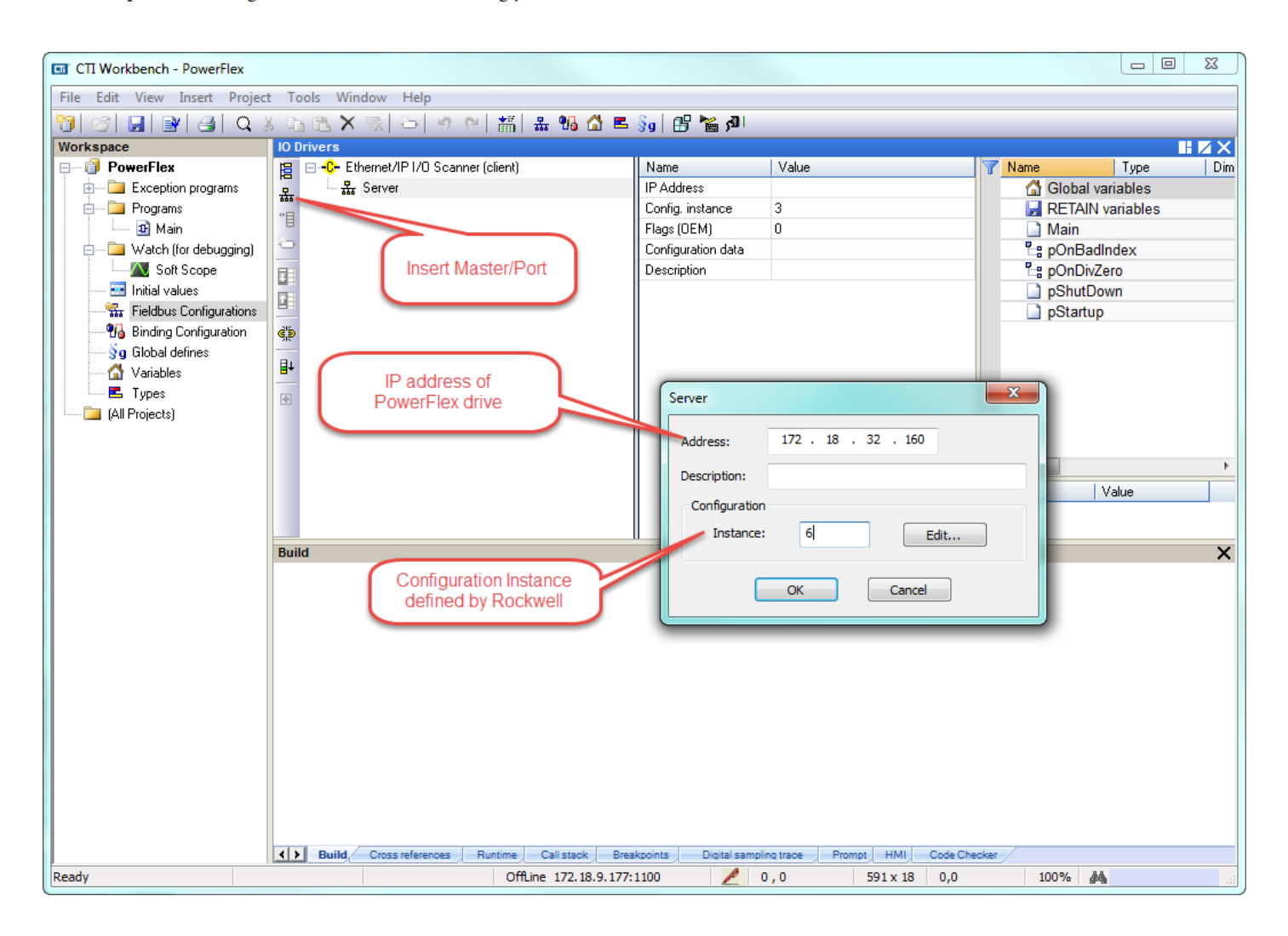

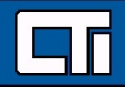

. III.

Step 7: Expand the **Server** and double-click the **Target to Originator** (Input). In the **IO/Object** pop-up box, change the **Instance** to "1" (refer to table in previous Step) and the **Size** (in bytes) to "16". Referring to the table below (page 62), we are using the Generic Profile for the Input which has up to 8 Integers. Change the **Priority** to "High" and leave the **32 bit idle header** unchecked. Then click **OK**.

#### I/O Image for PowerFlex 525 Drives (16-bit Logic Command/Status, Reference/Feedback, and Datalinks)

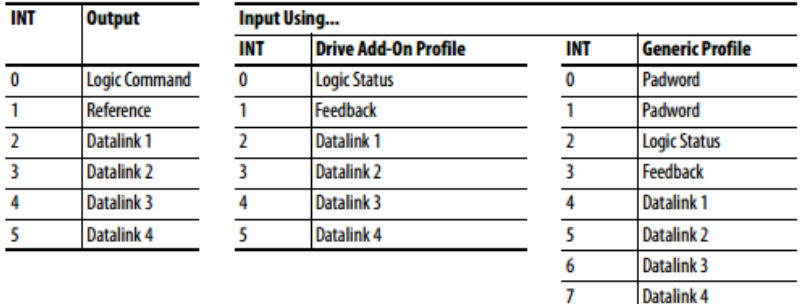

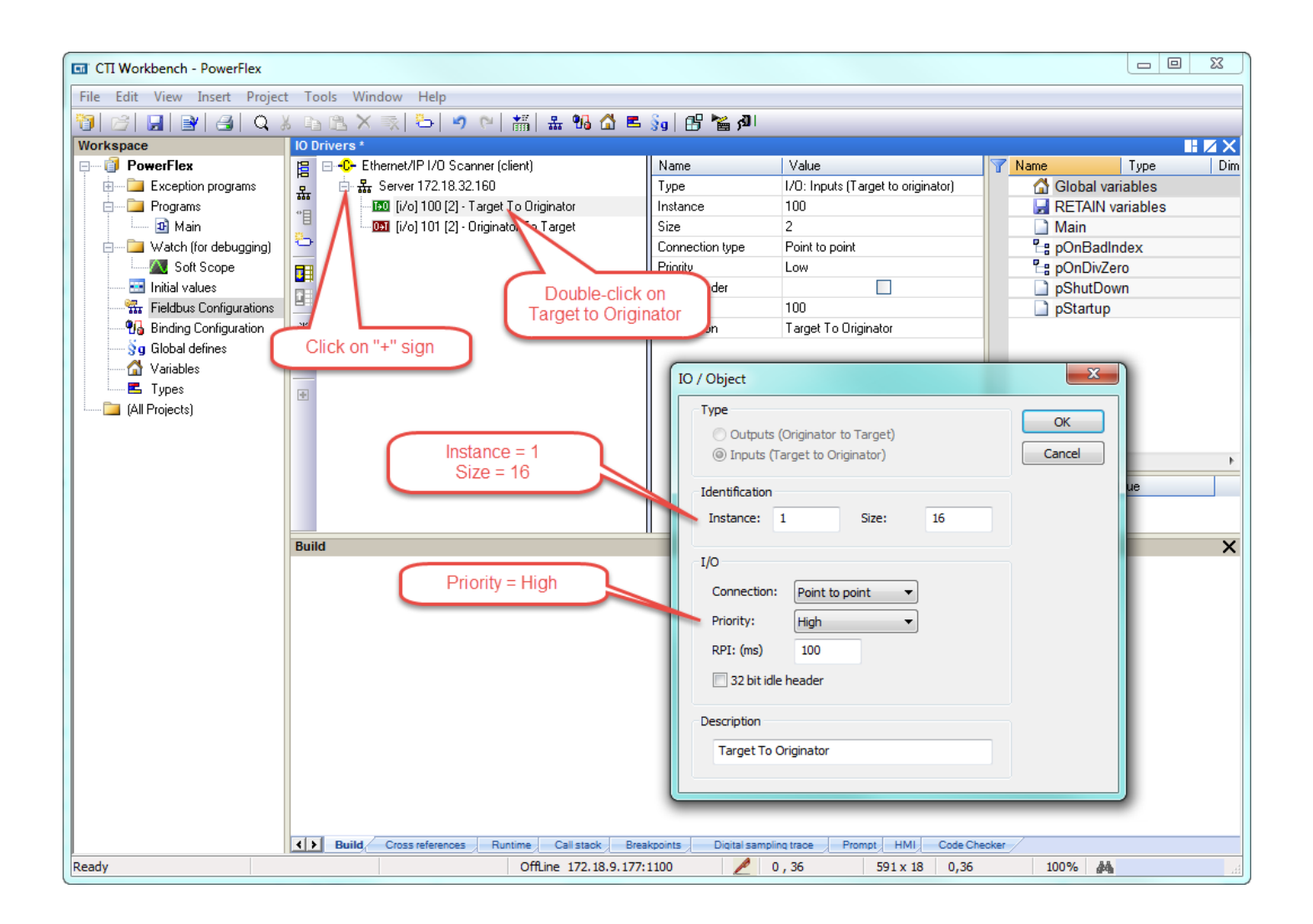

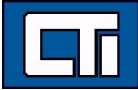

ille. Illie

Step 8: Double-click the **Originator to Target f**or the Output definition. The 32 bit header is assumed here and therefore the **32 bit idle header** box is checked. The **Instance** and **Size** are similarly derived from the table referenced in the previous Steps. Once again, click **OK**.

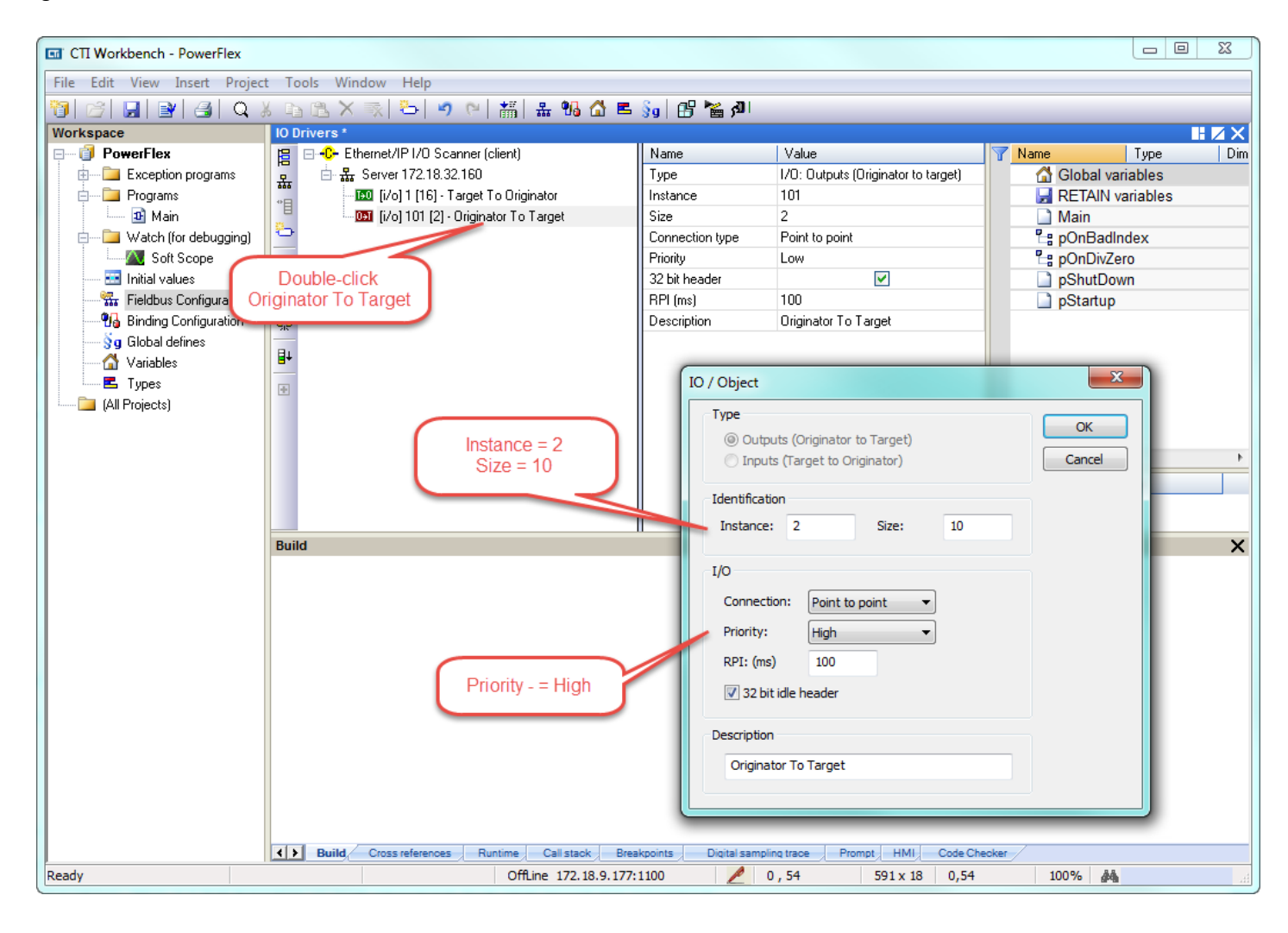

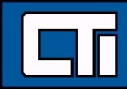

**See Allen** 

**TALE OF STRAIN** 

Step 9: There are three system variables we want to add; it does not matter if they are listed under **Target to Originator** or **Originator to Target**. Select **Insert Variable** and then the **Diagnostic/Control** button. Select one of the variables and type a name in the **Symbol** box. No spaces or punctuation allowed. Then select **OK**.

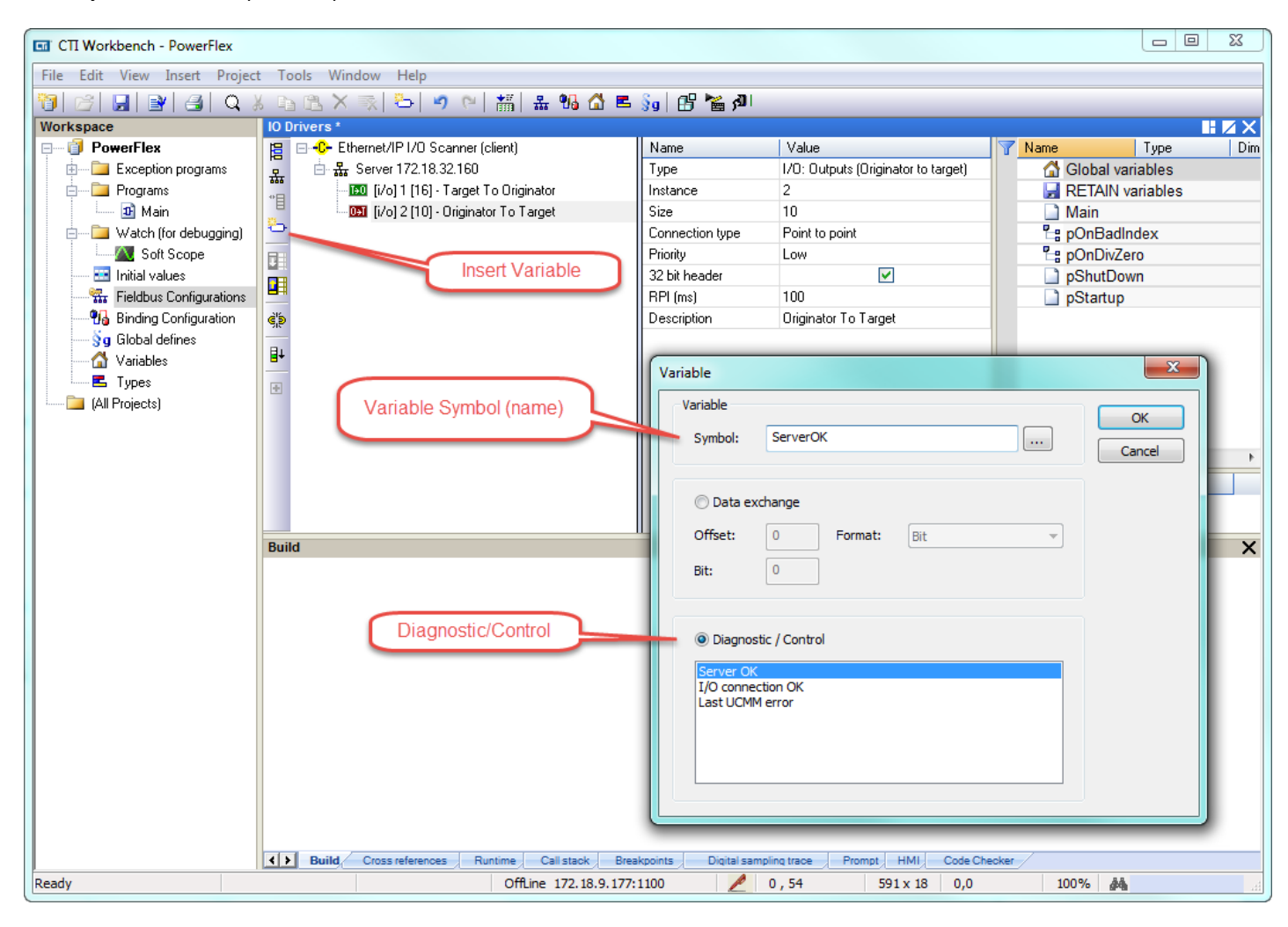

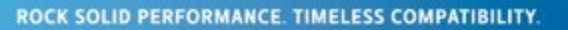

**The Communist Street** 

**The State** 

Step 10: A pop-up box appears with options to declare this new variable. Select INT in the **Type** drop down menu and leave the **Where** specified as **Global**. Then select **Yes**.

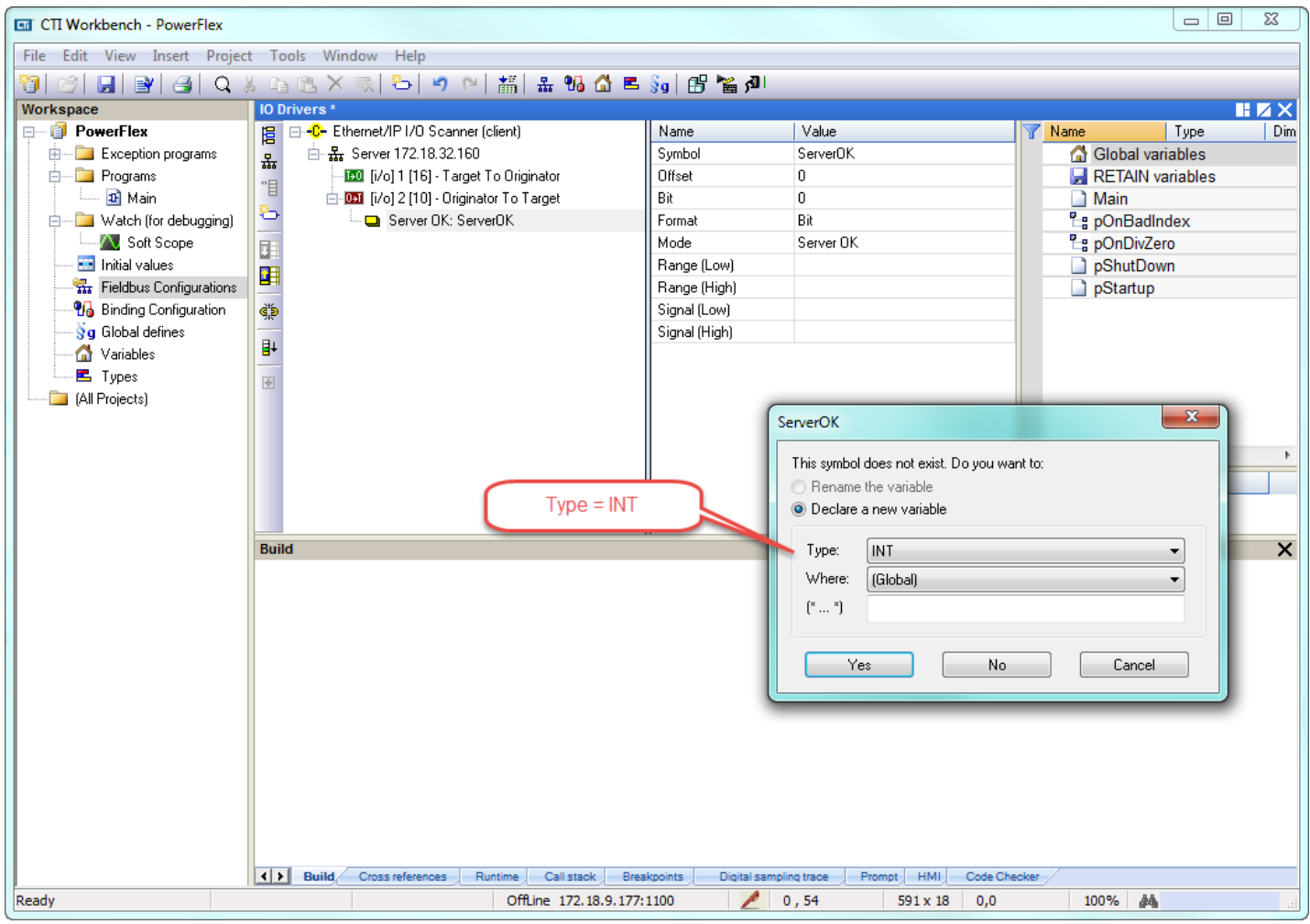

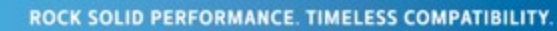

**THE SECOND SECOND SECOND SECOND SECOND SECOND SECOND SECOND SECOND SECOND SECOND SECOND SECOND SECOND SECOND SEC** 

IJ

Step 11: Repeat the process for the other two system variables. These definitions will now appear in the **Global variables** window. (UCMM stands for Unconnected Message Manager)

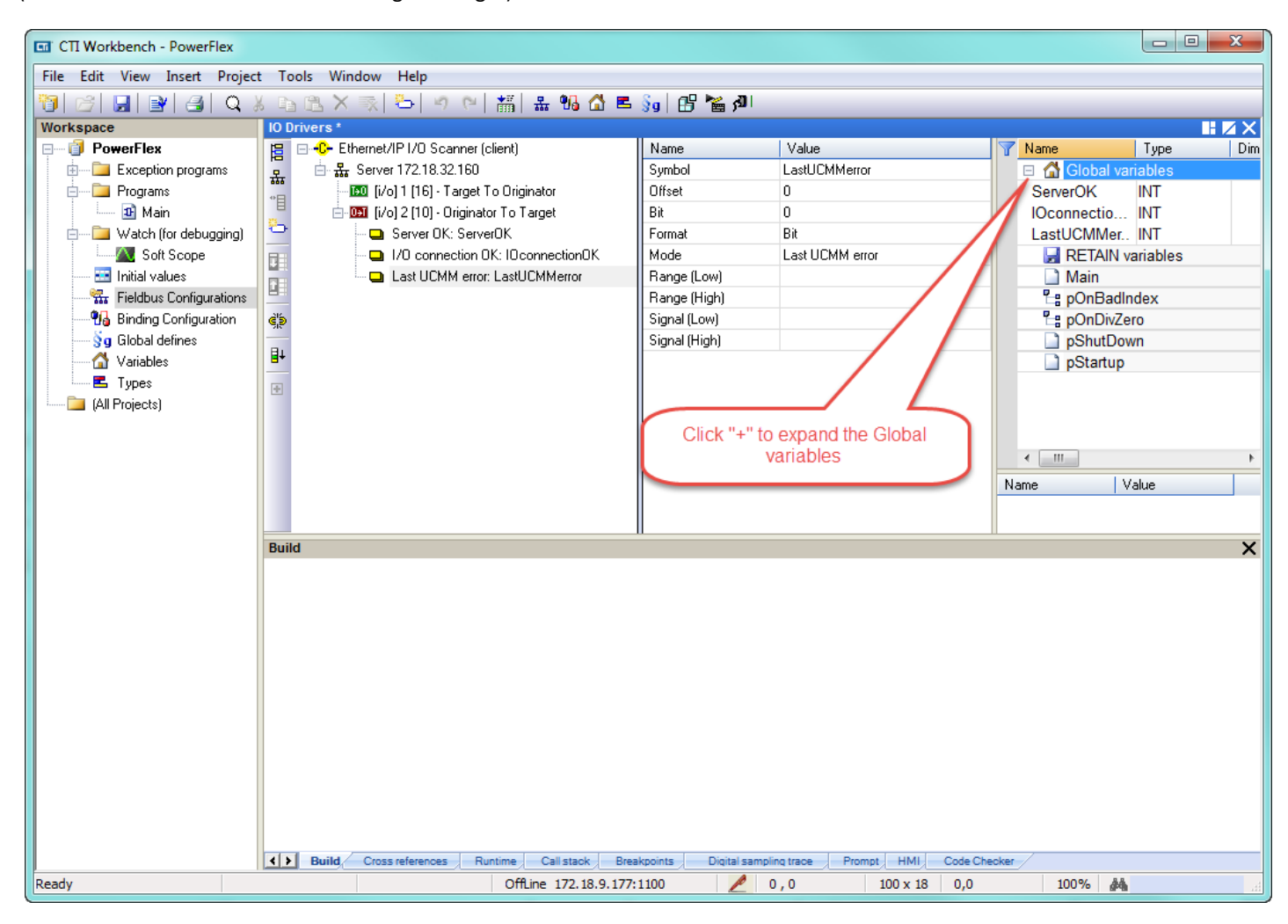

a di Barcelona.

Step 12: Now we can add the other variables for the PowerFlex drive. Referring to the chart in Step 7, add Logic Command (no spaces) as shown below. The **Originator to Target** section is highlighted so this variable will be added as an Output. It is the first variable in the table so it's **Offset** is zero. Change **Format** to **16 bit – signed** then click **OK**.

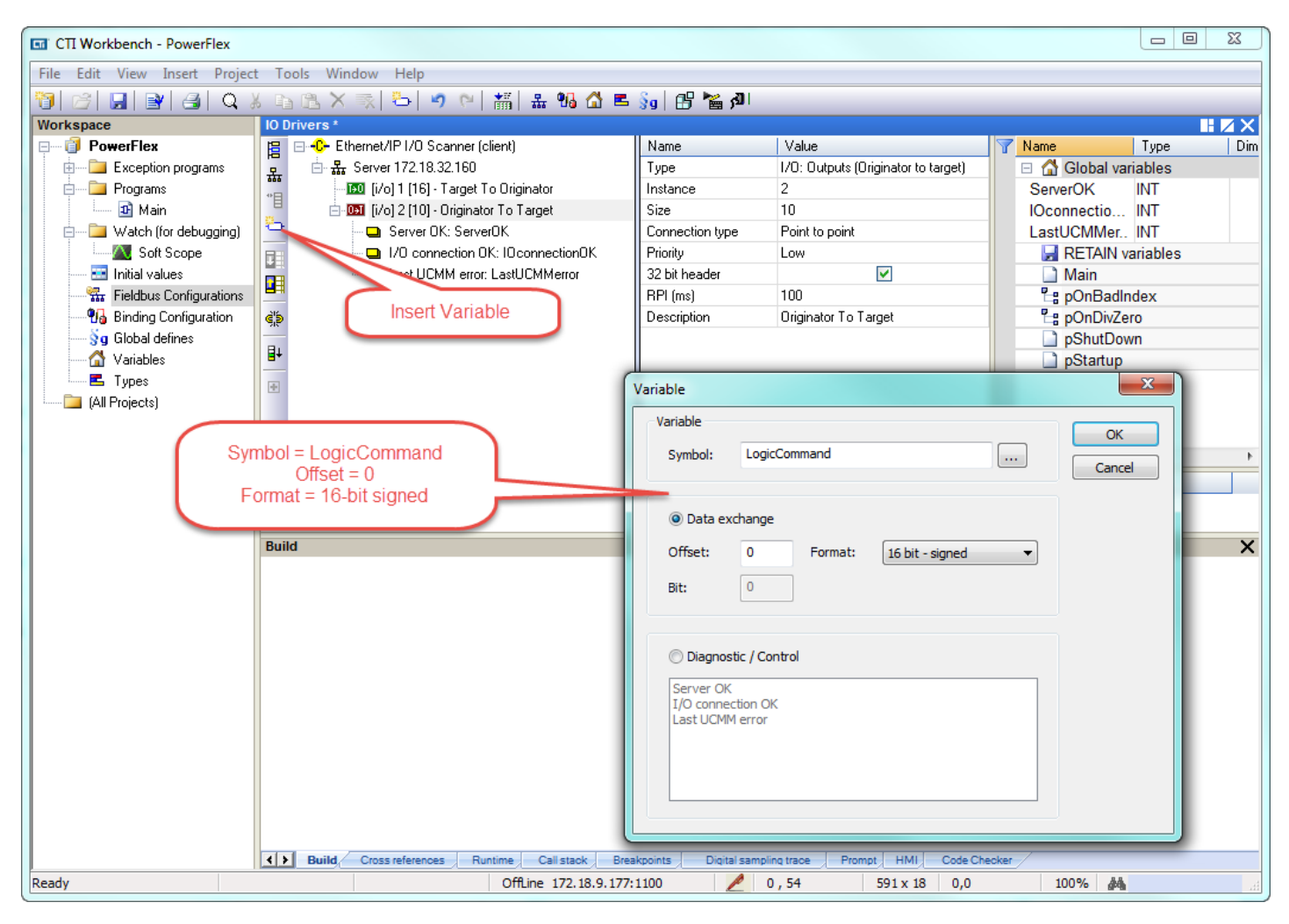

**TALL** 

lin. iku

Step 13: Since this is a new variable, a pop-up appears. Change the **Type** to **INT** then click **Yes**.

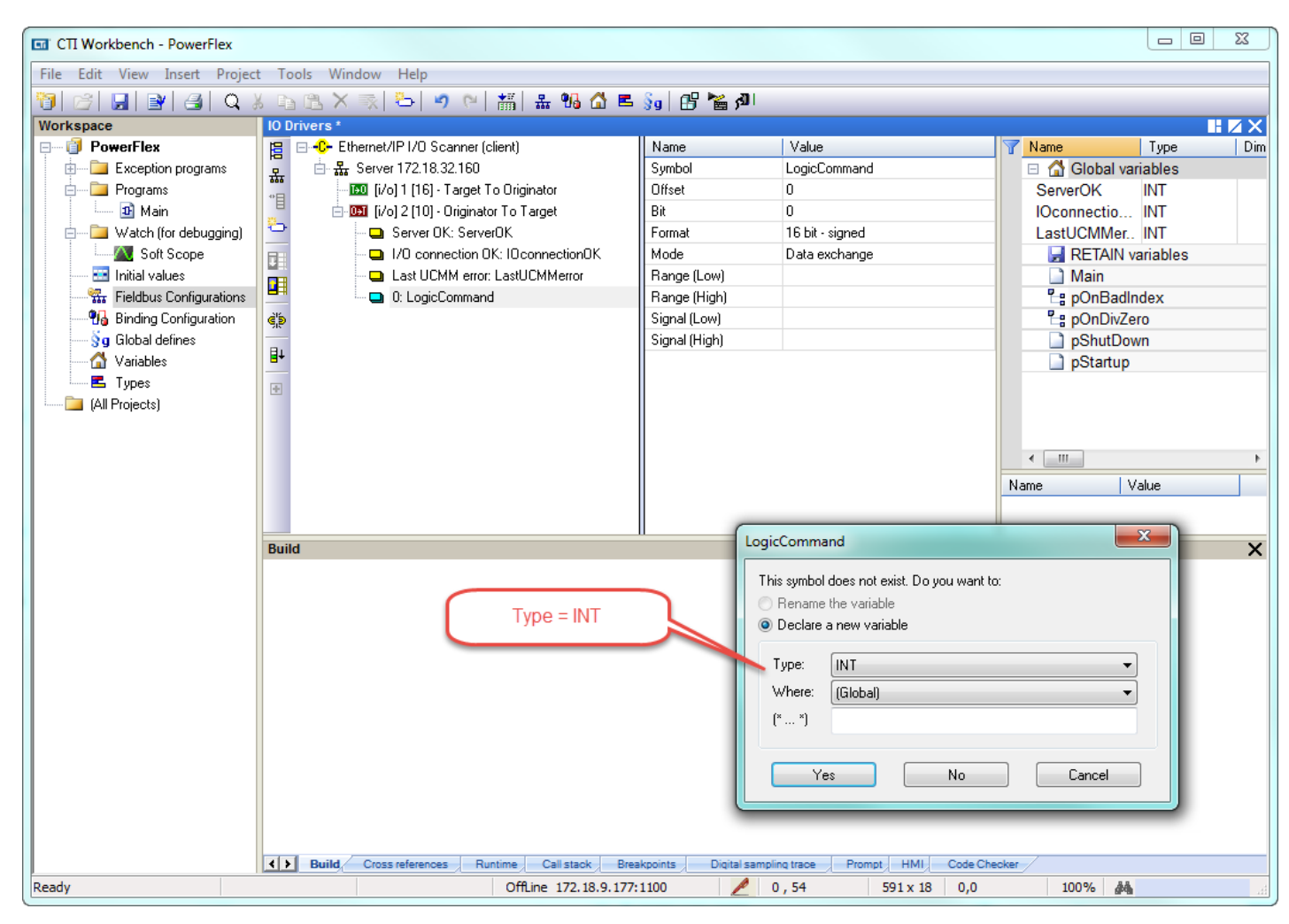

<u>startin in s</u>

**TALL** 

Step 14: Repeat Steps 12 & 13 for the other Output variables from the table in Step 7 with their respective **Offset** (in bytes):

Reference 2 OUTDatalink1 4 OUTDatalink2 6 OUTDatalink3 8 OUTDatalink4 10

Highlight the **Target to Originator** to add the Input variables. We are using the Generic Profile (third column) so must take account of the Padwords in the **Offset**:

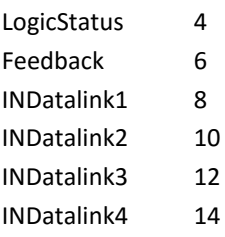

The **Server** and **Global variables** should appear as in the picture below when finished.

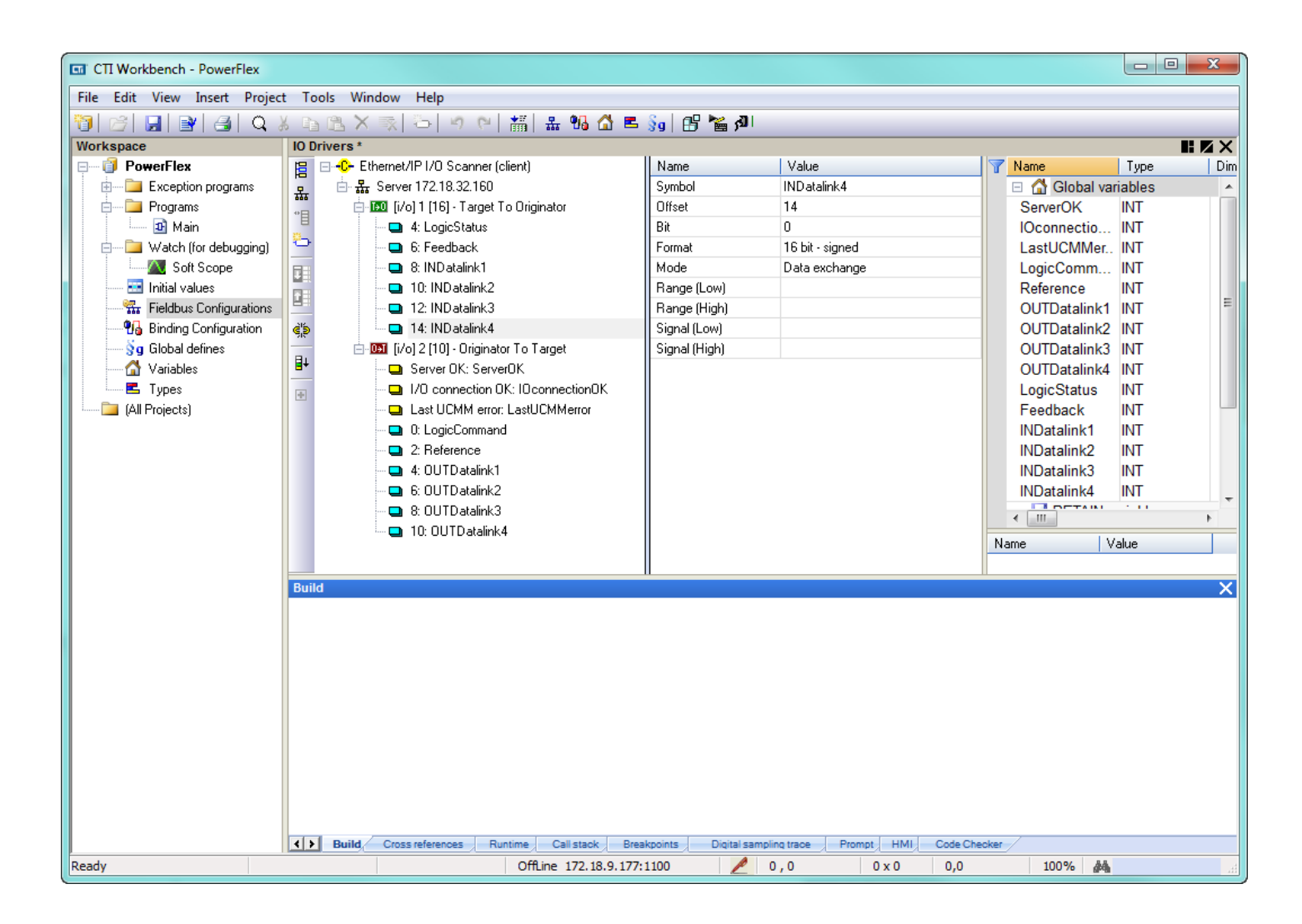

**India** 

Step 15: Compile the program (**Build Startup Project**) … but have a Compile error due to incorrect Size in the Output definition. Change this to "12". Also notice that Priority set to Low so change to "High". Recompile with no errors.

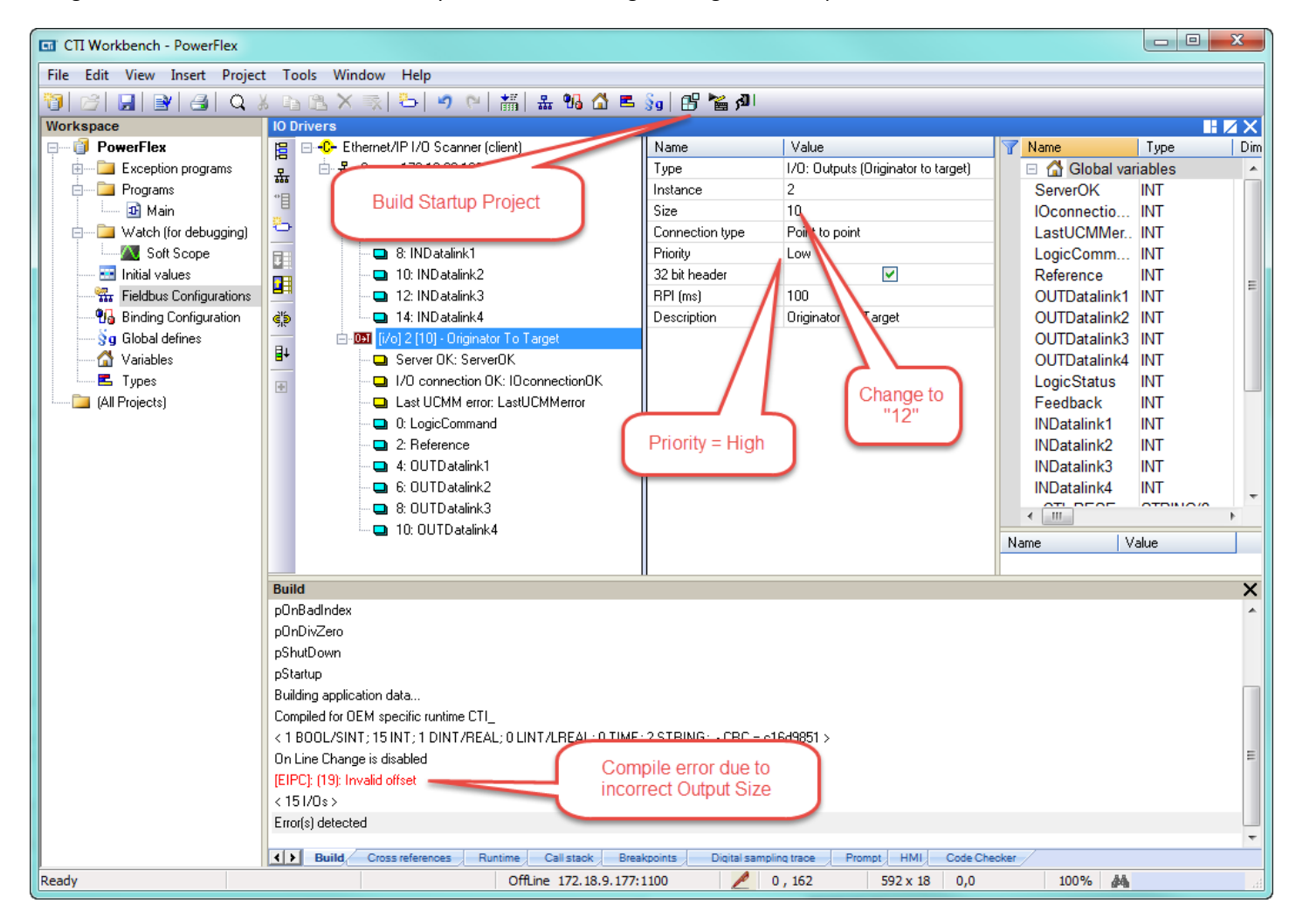

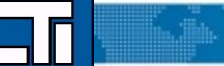

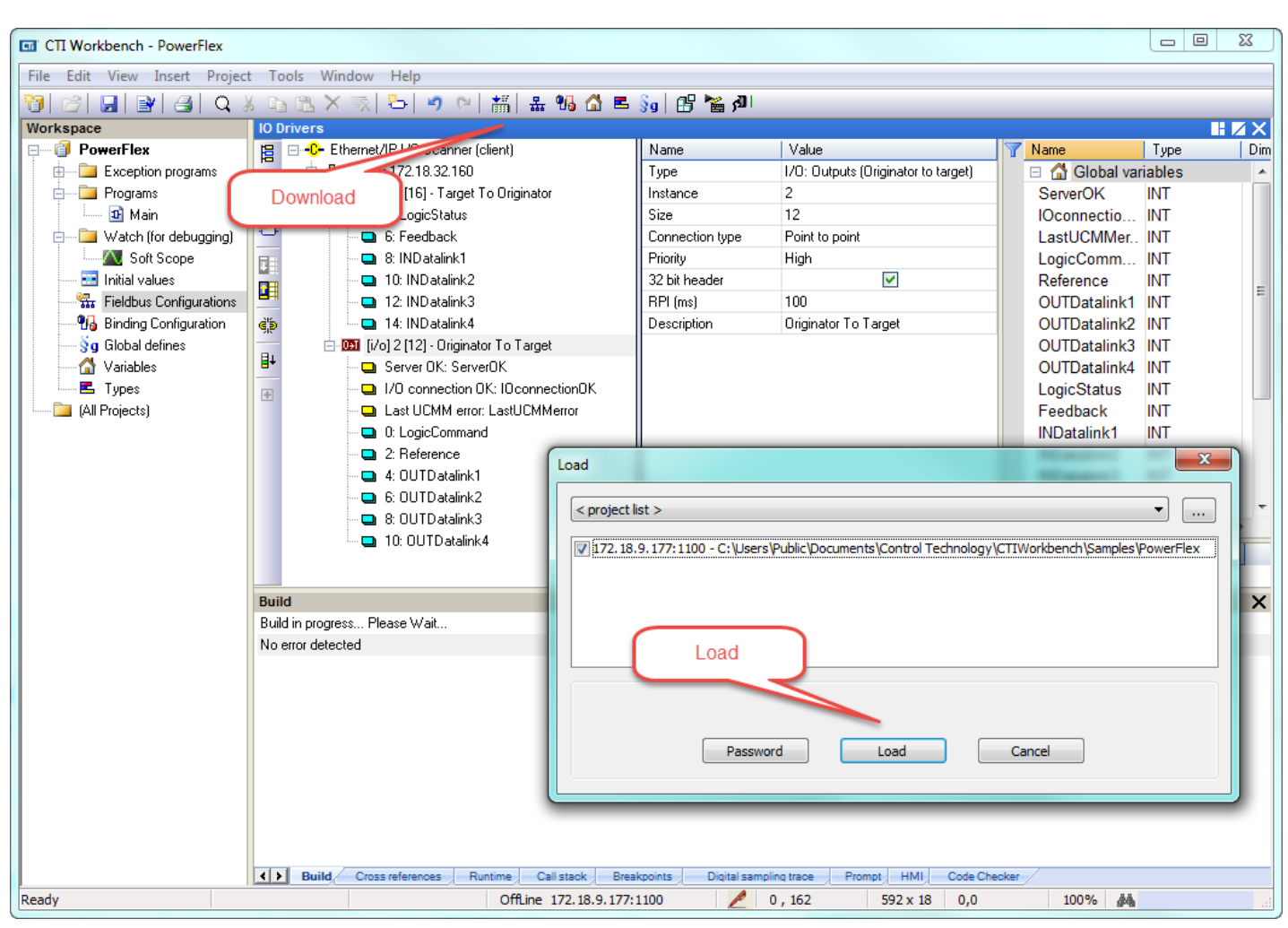

#### Step 16: **Download** the project to the ACP1.

**The State** 

**ALL** 

Step 17: Go **On Line** with the PowerFlex drive. Notice **Server OK** and **I/O connection OK** variables are both "1" and **Last UCMM error** is "0".

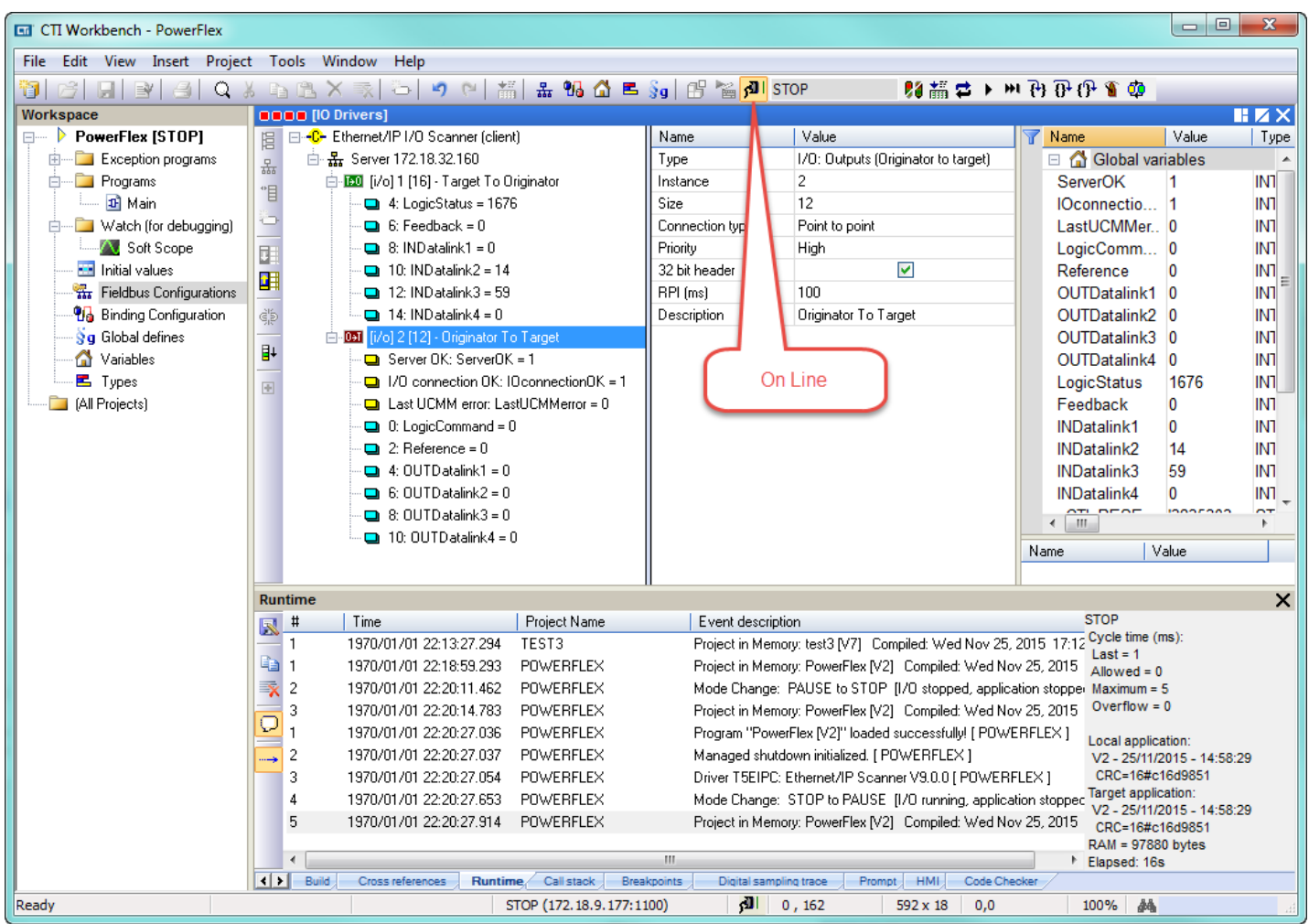

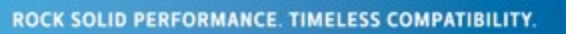

T SY W SY

 $\mathbf{L}$ 

Type the IP address of the ACP1 module into a browser's URL to connect to the webserver. Select the **Ethernet/IP CIP Statistics** to view the connection status.

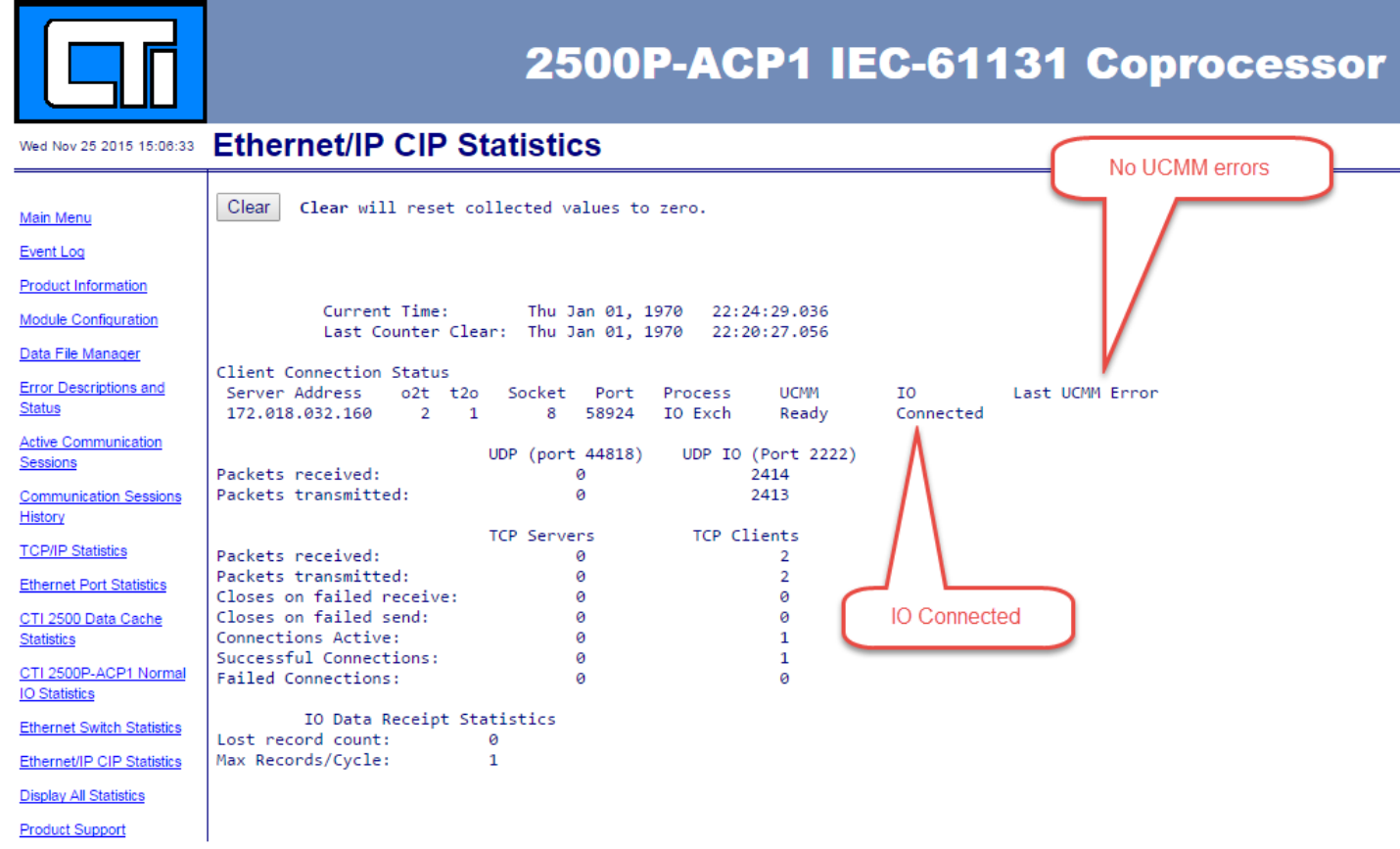

Step 18: The last task is to associate the variables defined in ACP1 to memory locations in the PLC. Click the **On Line** button to take the ACP1 off line, then in the IO Drivers window, click **Insert Configuration**, choose the **CTI 2500 Data Cache** option and click **OK**.

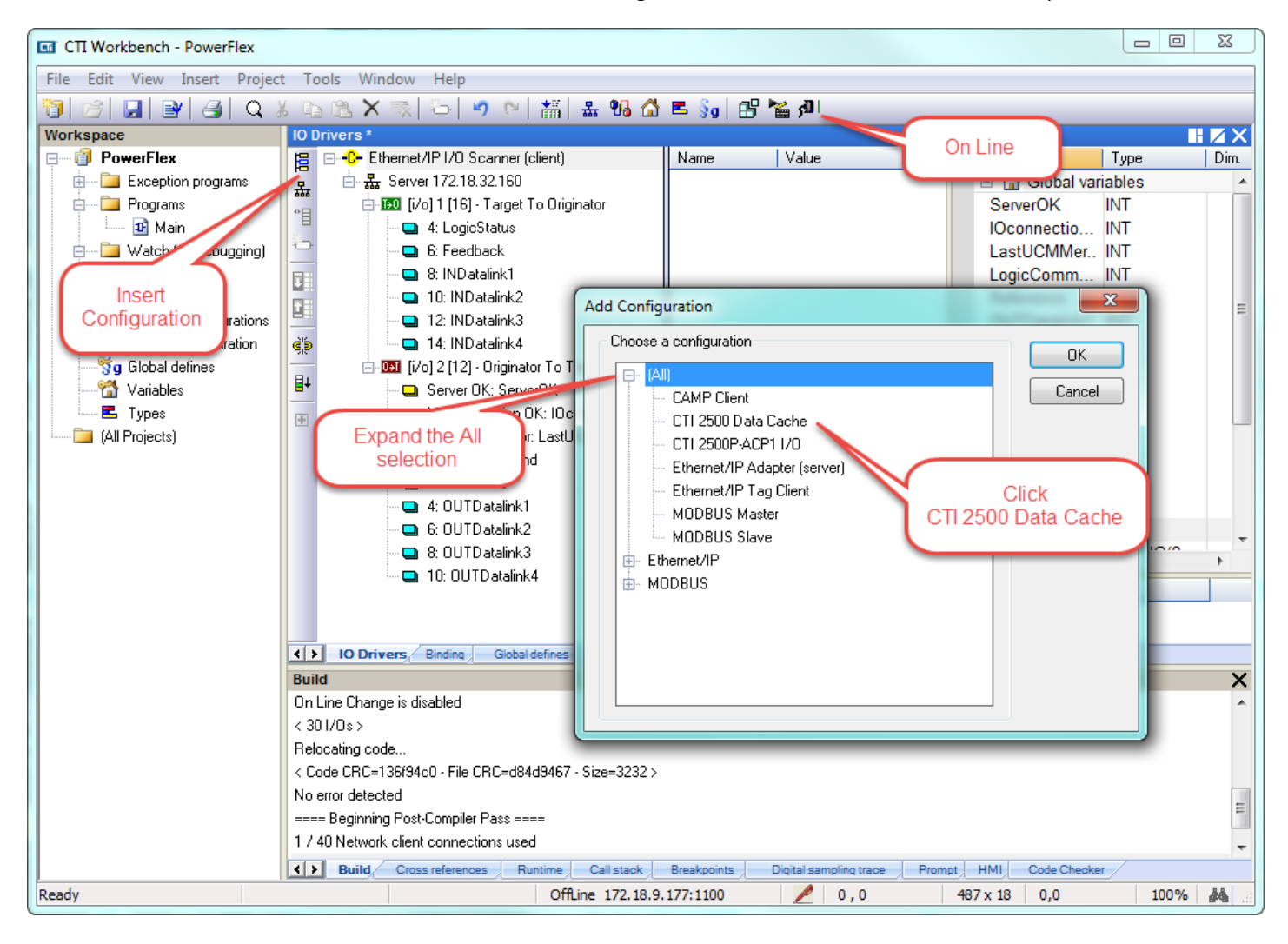

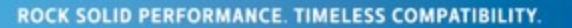

ille. Illi

Step 19: Highlight the **CTI 2500 Data Cache** entry, then **Insert Master/Port**. In the pop-up window, enter the IP address of the Host PLC. Then click **OK**.

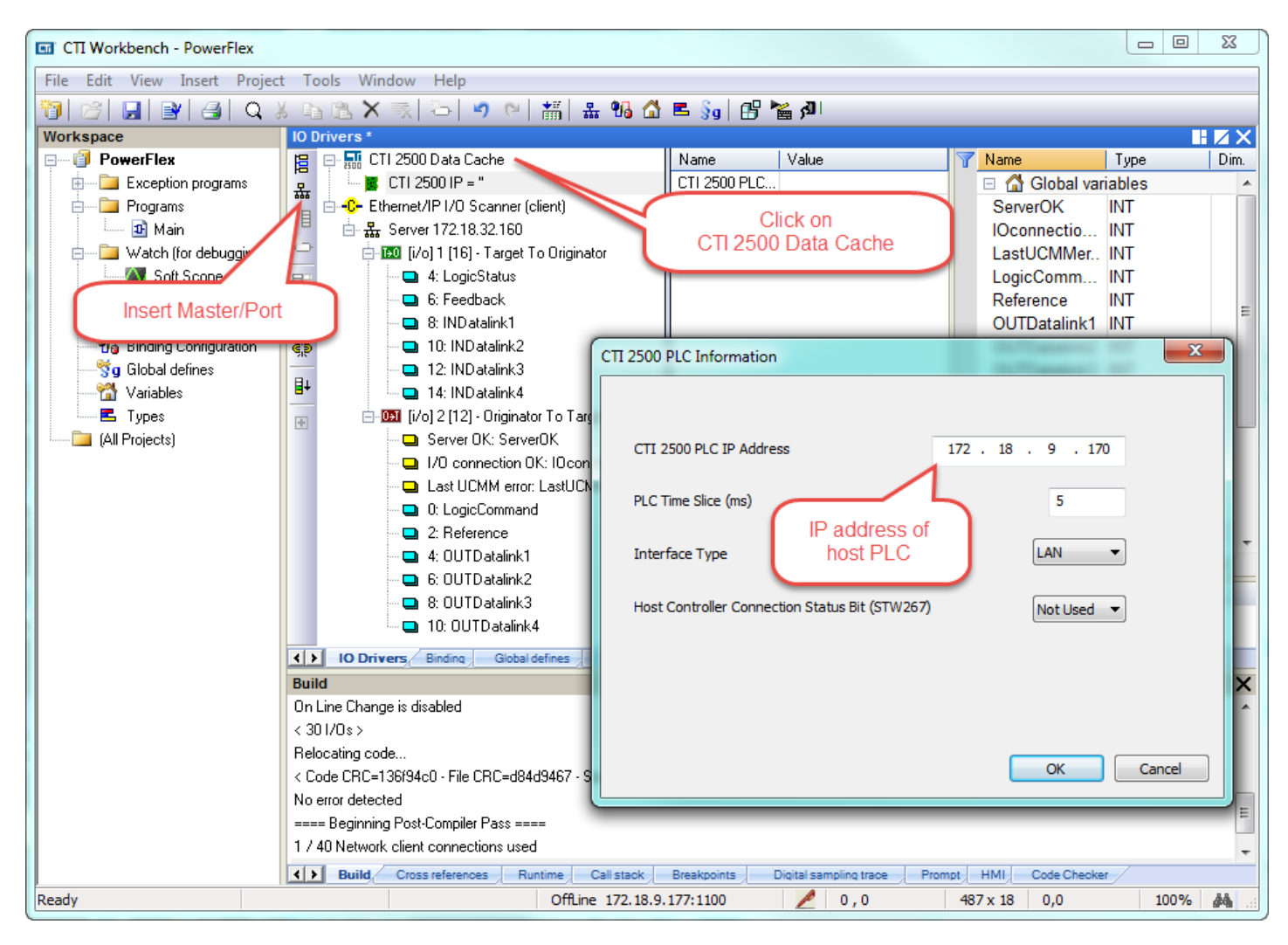

lle.ille

Step 20: Click on the **CTI 2500 IP = "xxx.xxx.xxx.xxx"** entry, then **Insert Slave/Data Block**. Choices for **Memory Type** include V-mem (INT, REAL, DINT), K-mem, X/Y/C, WX/WY, STW, TCP, TCC. **Starting Address** is V700 in this example. **Cache Direction** is either Read From PLC, Write to PLC, or Read and Write. Then click **OK**.

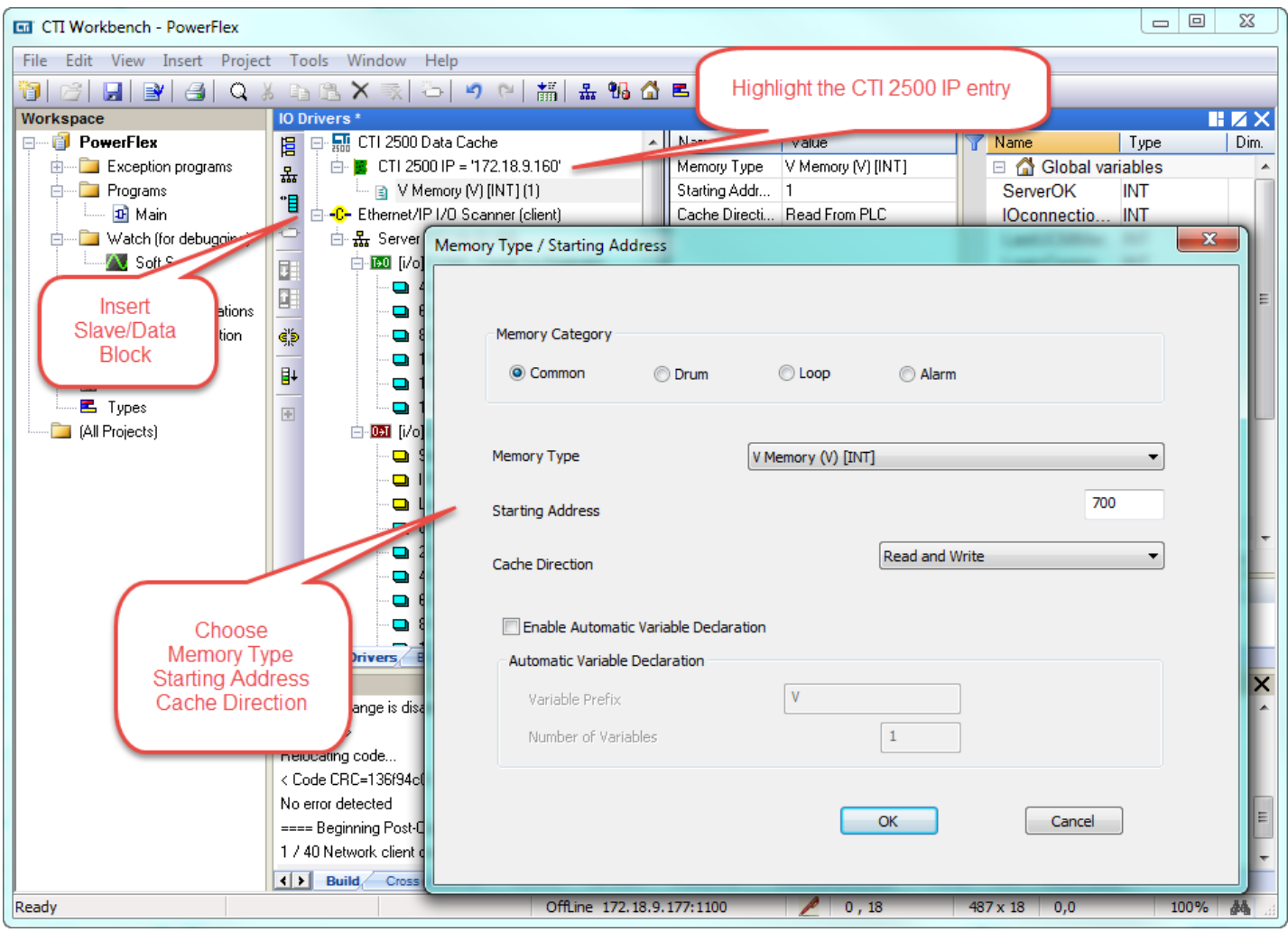

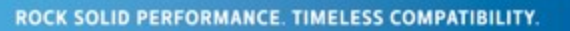

<u>in the state of the state of the state of the state of the state of the state of the state of the state of the </u>

Step 21: If the **Child Properties** pane is not visible, select **View** from the toolbar, then the **Grid** option. Highlight the defined variables (click on first variable, hold down Shift, click on last variable) then drag/drop them into the Child Properties pane.

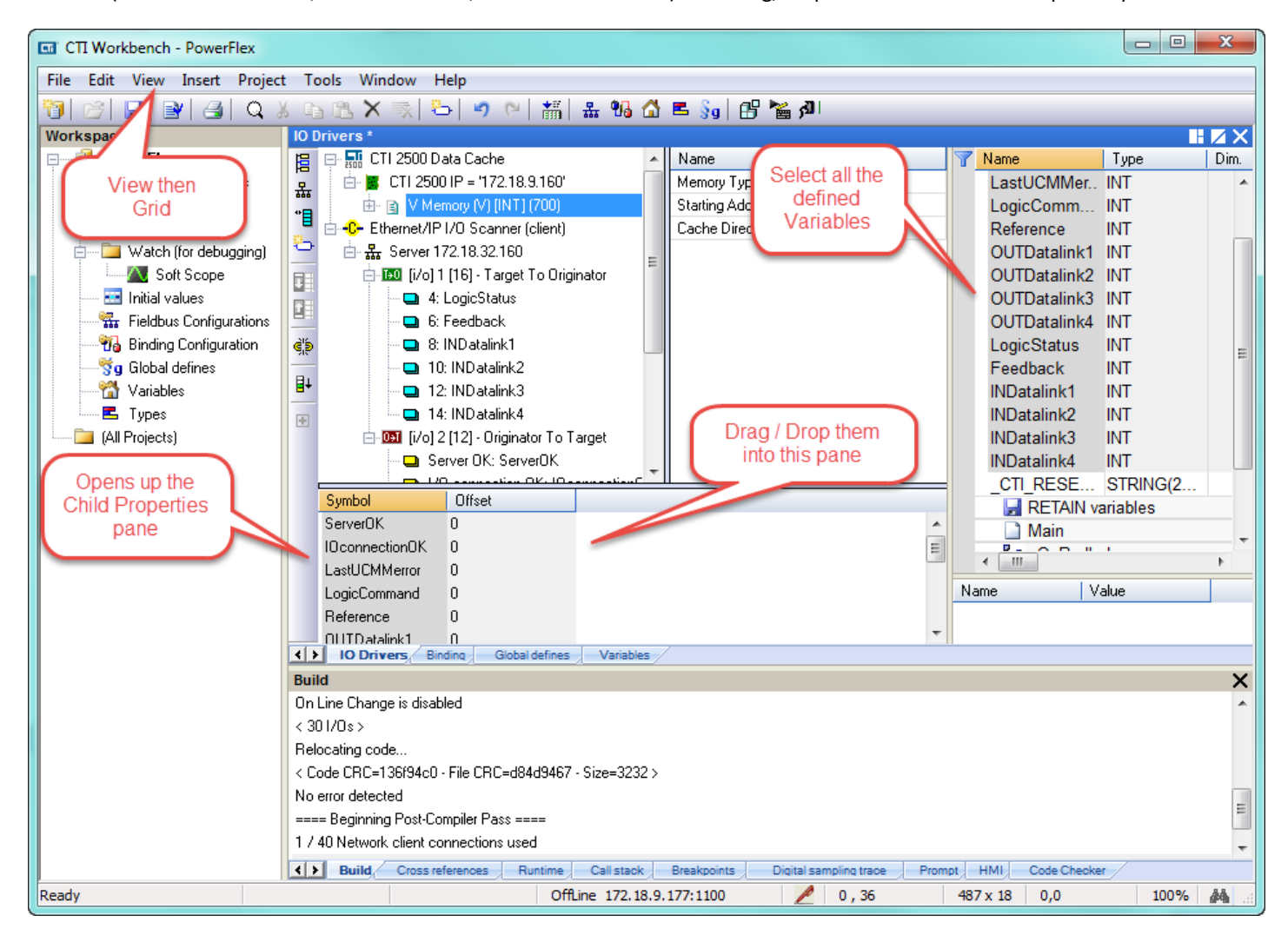

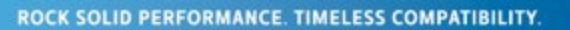

lle. In

Step 22: Click on each Symbol (variable), type in the correct Offset, then hit Enter. Offsets increase by "1" since these variables are defined as INT.

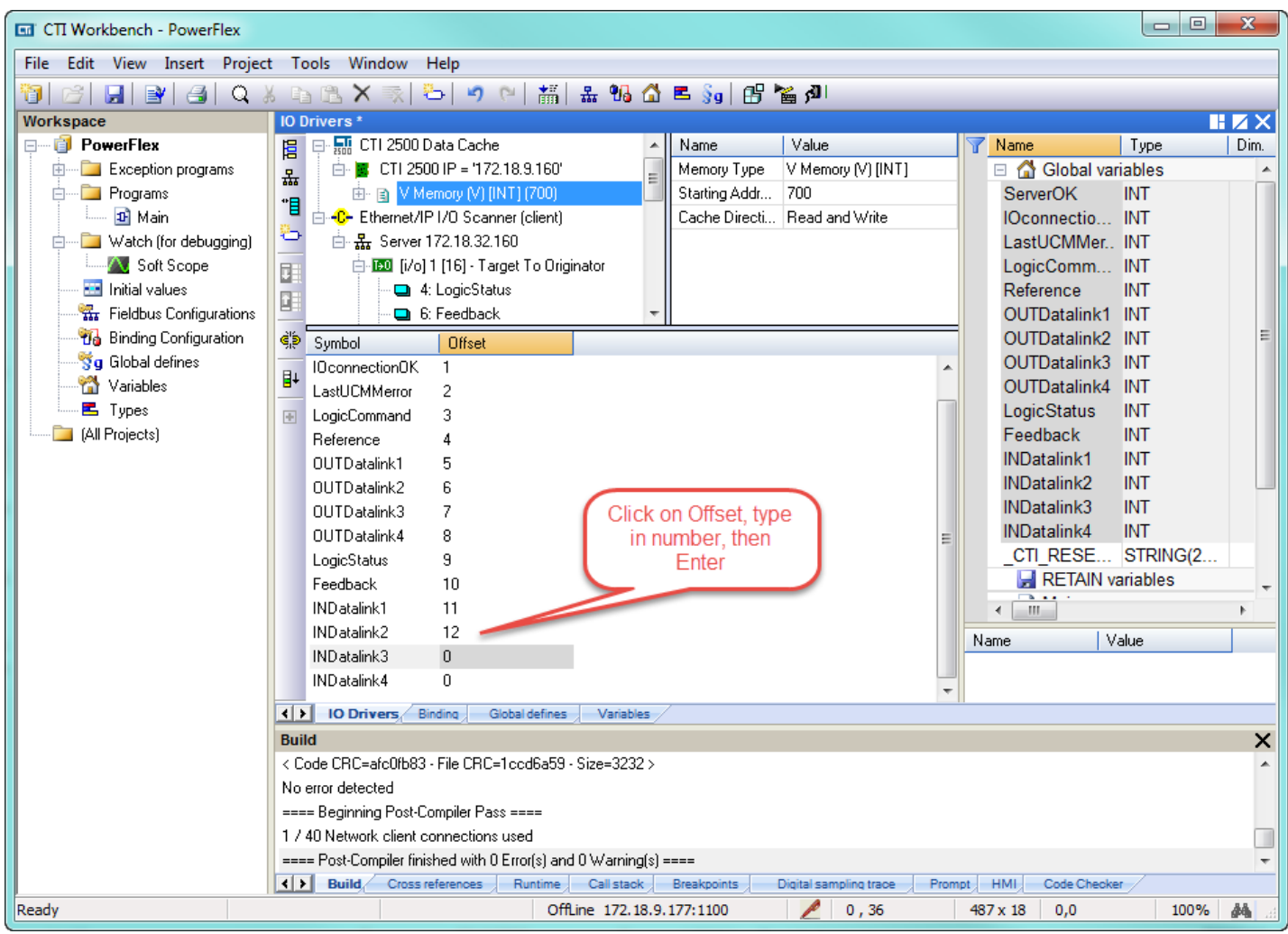

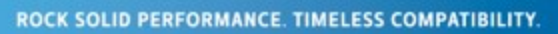

T S Y

μ

Step 23: As before, **Build Startup Project** to compile, then **Stop and download the new version**, and finally **On Line**.

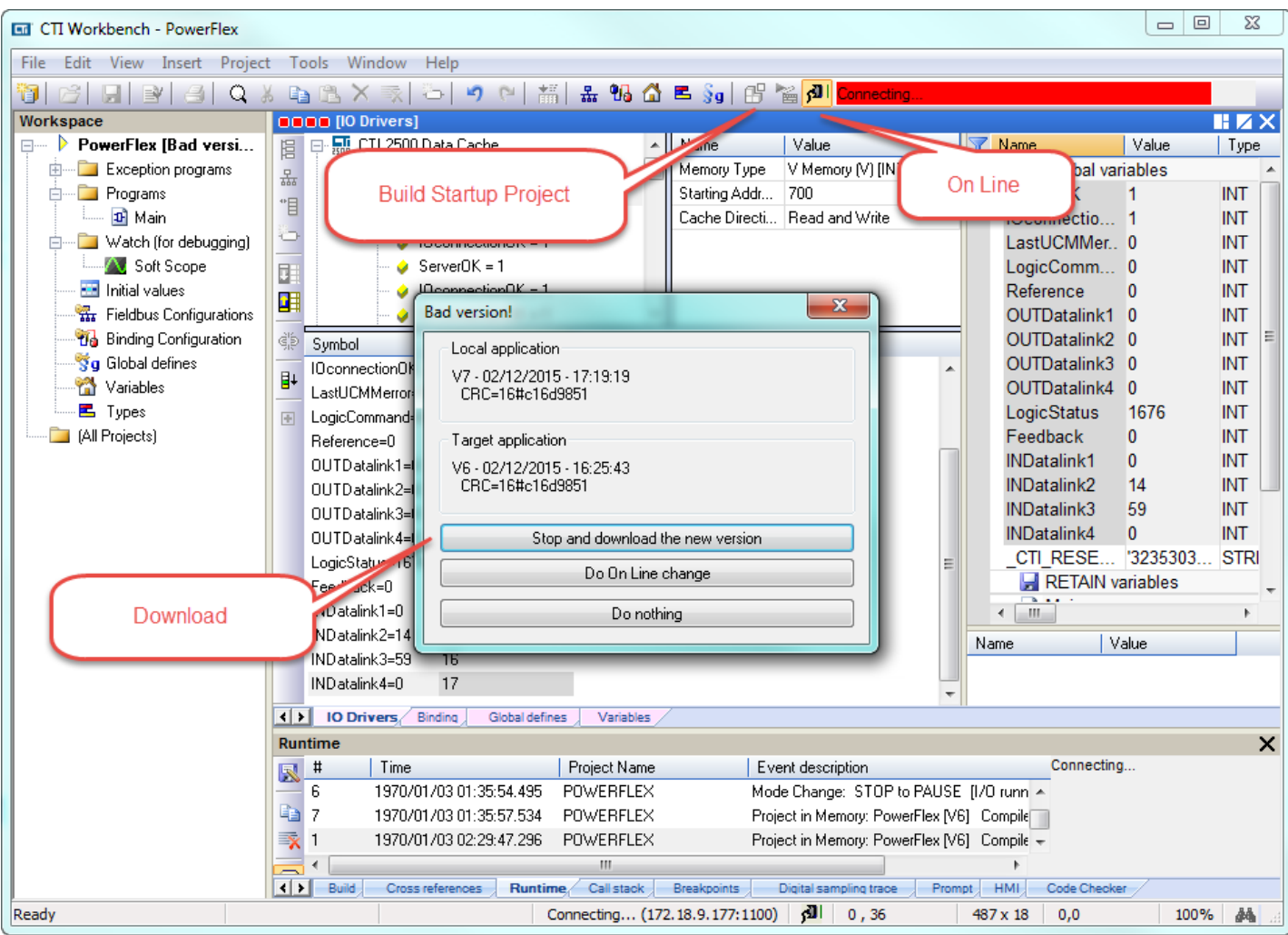

**THE SERVICE SERVICE** 

J.

Open up WorkShop, connect to PLC, build a Data Window, and observe the values from the PowerFlex drive displayed. Tags can be added as desired.

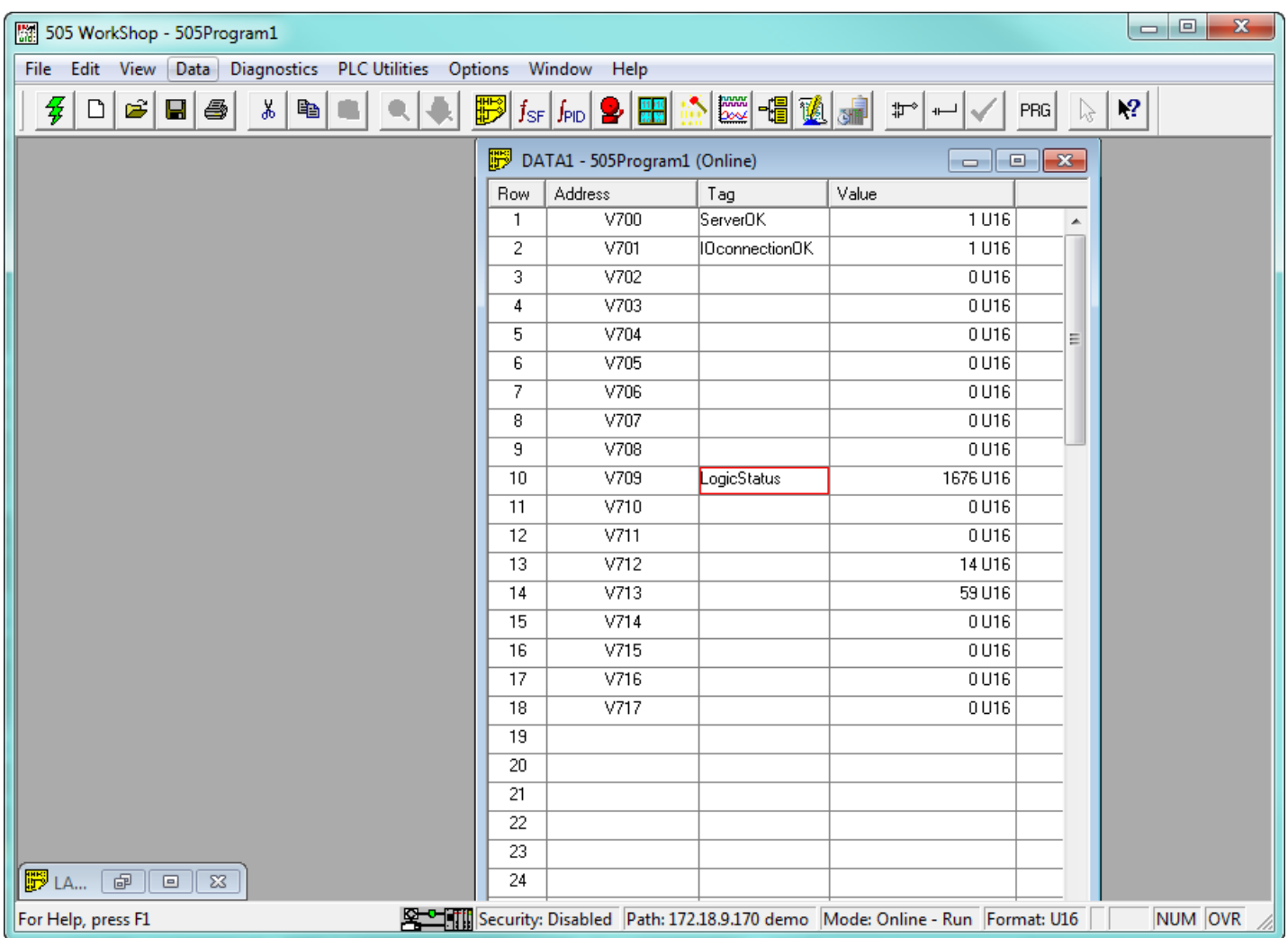

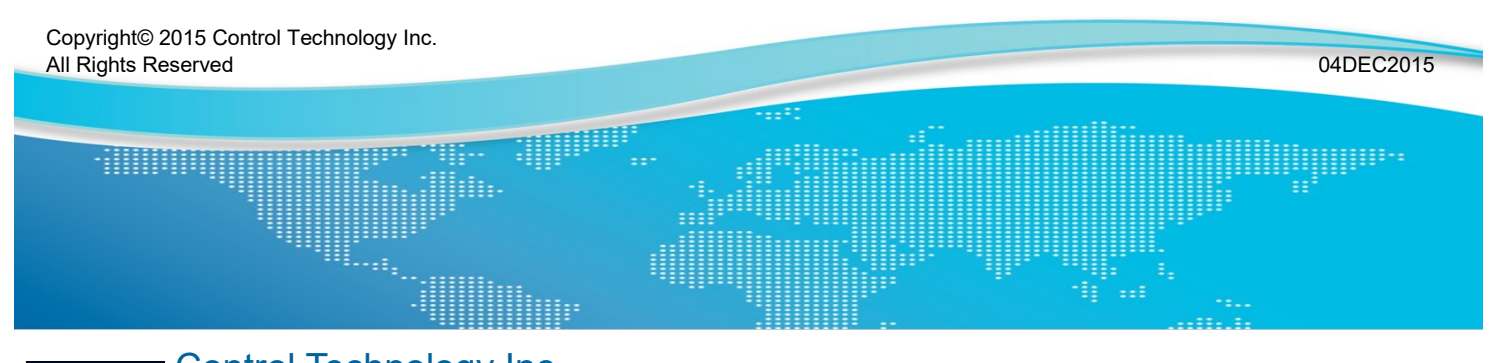

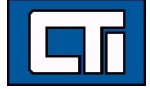

Control Technology Inc. 5734 Middlebrook Pike, Knoxville, TN 37921-5962 Phone: +1.865.584.0440 Fax: +1.865.584.5720 www.controltechnology.com